# *iNAHO Digital DoorLock Access Control System*

## **イ ン ス ト ー ル ガ イ ド**

**2016年12月版**

Copyright (C) 2016 FUKI co.,ltd. All Rights Reserved.

はじめに

この度は『iNAHO Digital DoorLock Access Control System』をご導入いただき、 ありがとうございます。

本ソフトウェアは、【Microsoft .NET Framework 2.0】以上を搭載の【WindowsXp】【WindowsVista】 【Windows7】【Windows8】【Windows8.1】【Windows10】で動作します。 本製品を正しくご利用いただくために、インストールガイドに記載されている内容を よくお読みになり、インストールをすすめていただけますようお願い申し上げます。

WindowsXp・WindowsVista・Windows7・Windows8・Windows8.1・Windows10 は、 米国Microsoft Corporationの米国及びその他の国における登録商標です。 その他、本書に記載されている会社名、製品名は、各社の商標および登録商標です。

ソフトウェアを含む全ての内容は、著作権上の保護を受けております。 著者・発行者の許諾を得ず、無断で複写・複製することは法律で禁じられています。

#### 目次

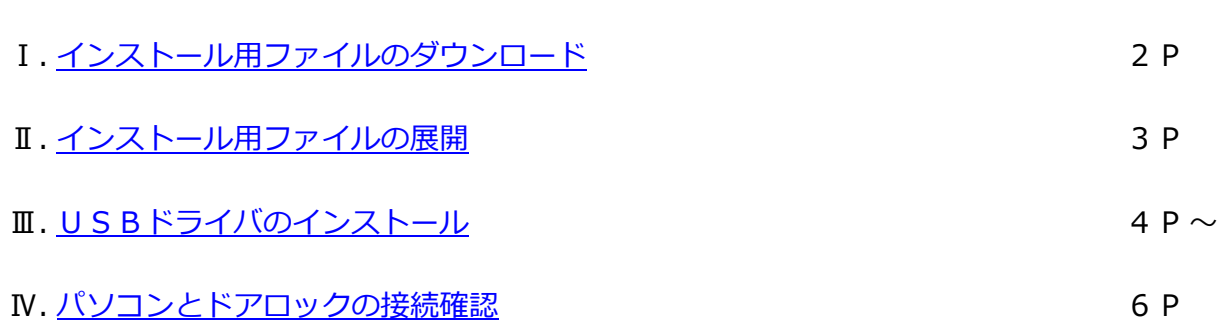

#### **Ⅰ. インストール用ファイルのダウンロード**

◆ 特設サイトダウンロードページ http://fuki4169.com/interlock/download.html より インストール用ファイルをダウンロードします。

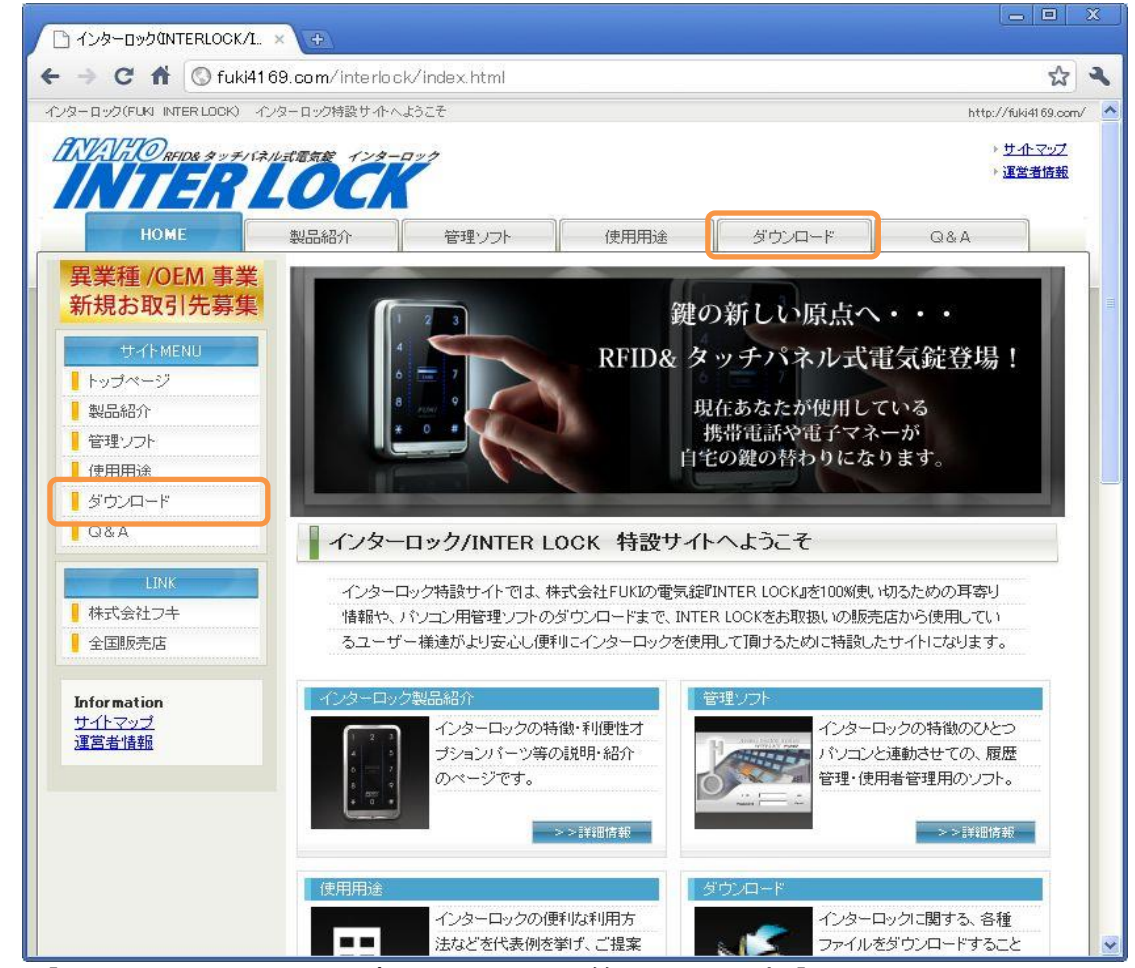

- ① 【アクセスコントロール(インターロック管理用ソフト)】をクリックします。
- ② ファイルのダウンロード画面で【保存】ボタンをクリックします。

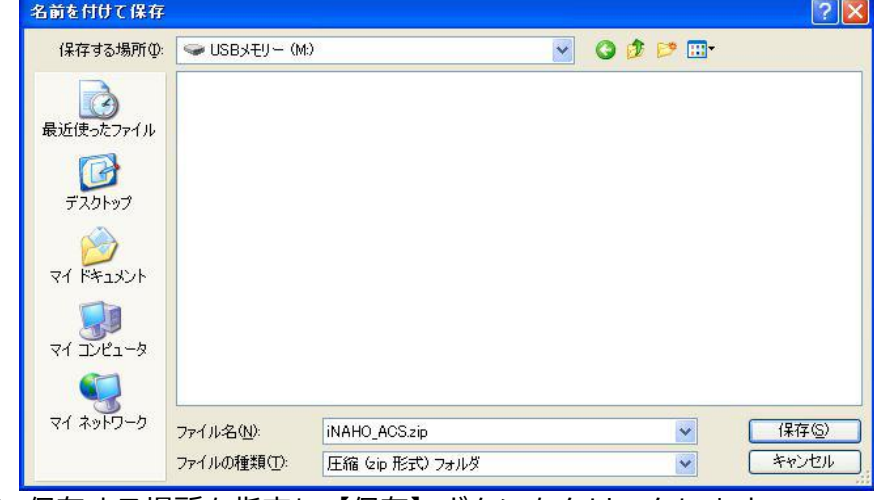

- ③ 保存する場所を指定し【保存】ボタンをクリックします。
- ④ 指定した場所にインストール用ファイル【iNAHO\_ACS\_20XXXXXX.zip】が保存されます。

#### **Ⅱ. インストール用ファイルの展開**

- ◆ ダウンロード&保存したインストール用ファイルは zip形式にて圧縮されているため 以下の手順にてファイルの展開が必要です。
	- ① 保存したファイル『iNAHO\_ACS\_20XXXXXX.zip』を右クリックし【すべて展開】を選びます。

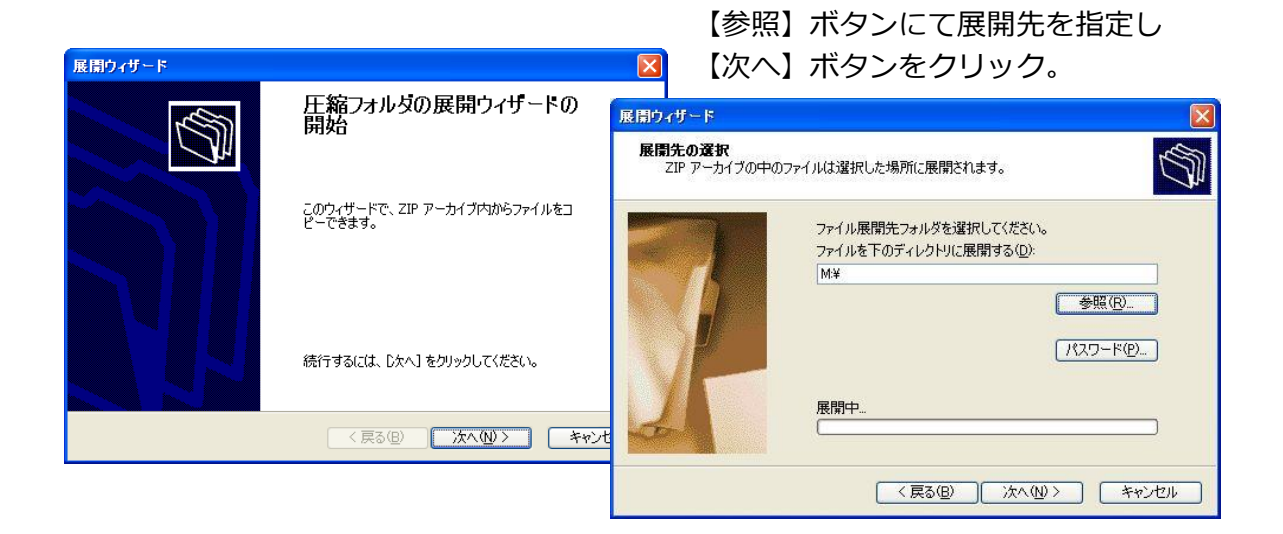

2 展開先に【iNAHO ACS 20XXXXXX】フォルダが作成されます。

※SDカードやUSBメモリーへ展開するか、展開後の【iNAHO\_ACS\_20XXXXXX】フォ ルダをSDカードやUSBメモリーにコピーして運用する事をお勧め致します。 USBハブ等を経由した接続ではなく、直接PCに接続して使用して下さい。

#### **Ⅲ. USBドライバのインストール**

◆ パソコンと【ドアロック】をUSBケーブル(別売)にて接続して【管理用ソフト】を 使用するために、以下の手順にてUSBドライバソフトのインストールが必要です。

※本ソフトウェアに付属のUSBドライバは、Windows 7 以降のOSに対応しているもの です。

**Windows XP・Windows Vista** でご利用の際は、『SILICON LABS』社のサポート ページよりダウンロードしてください。

ダウンロードの手順につきましては、次のページ(P.5)をご参照ください。

① 【iNAHO\_ACS\_20XXXXXX】フォルダ配下の【DRIVER】フォルダの中にある 【CP210x\_VCP\_Windows】を開きます。

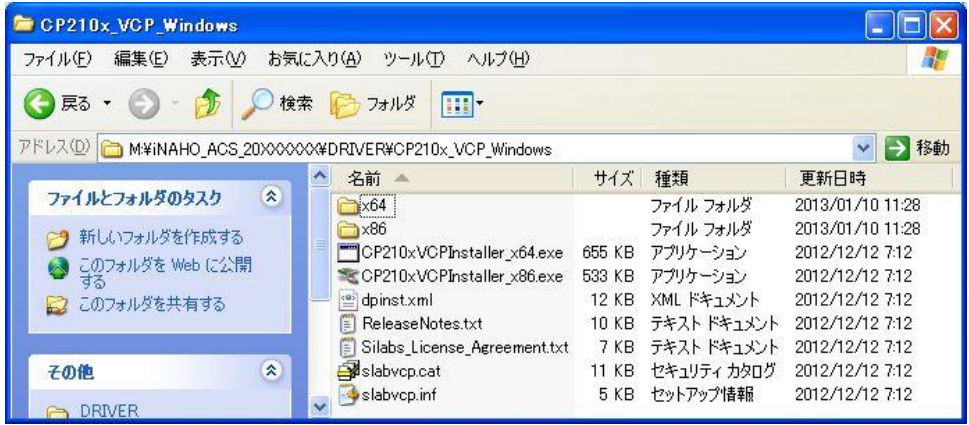

② 使用しているWindowsが

**32ビットOSなら→【CP210xVCPInstaller\_x86.exe】をダブルクリックします。 64ビットOSなら→【CP210xVCPInstaller\_x64.exe】をダブルクリックします。**

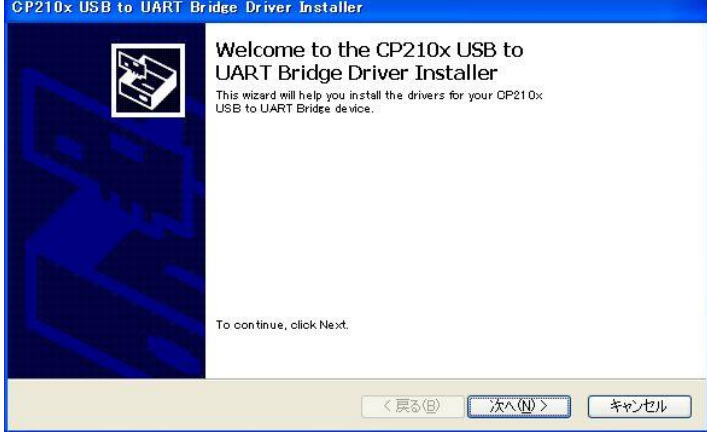

### **Ⅲ. USBドライバのインストール**

③ CP210x USB to UART Bridge Driver のインストール

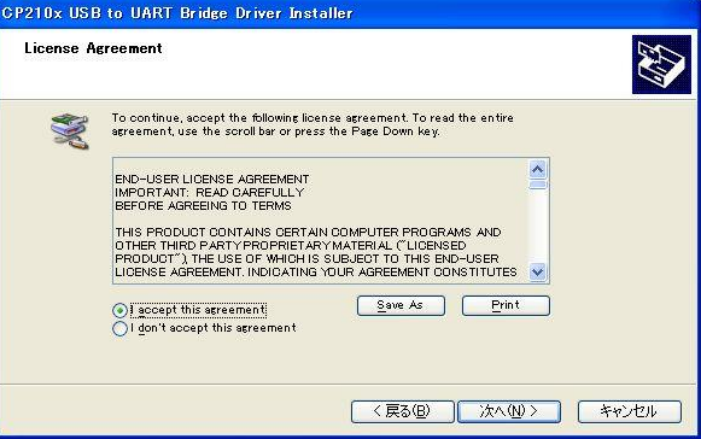

【I accept this agreement】 にチェックを入れて 使用許諾契約に同意します。

【次へ】をクリックし、 インストールを開始します。

④ インストールの完了。

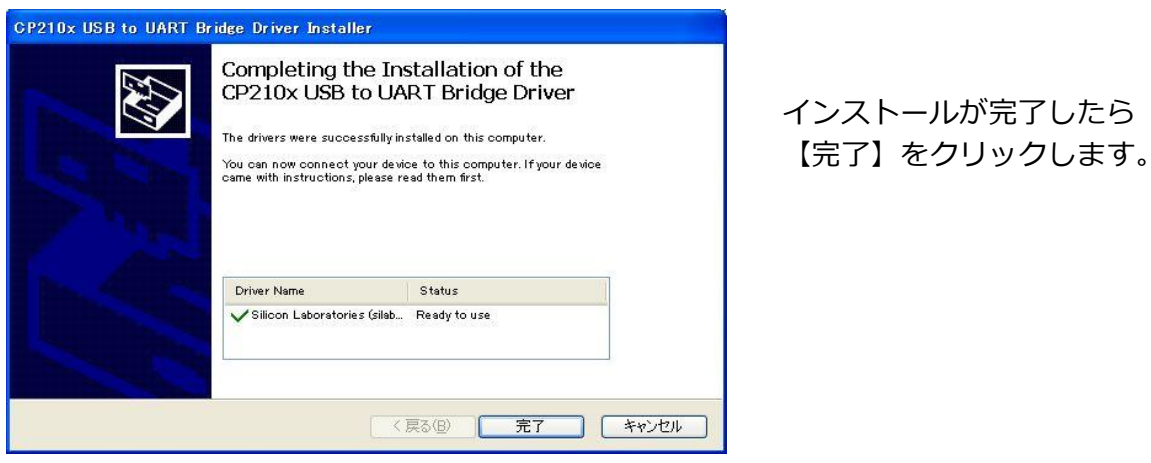

※ 以上でドライバのインストールは完了となります。

最新VersionのUSBドライバは『SILICON LABS』社のサポートページ http://www.silabs.com/products/mcu/Pages/USBtoUARTBridgeVCPDrivers.aspx よりダウンロードできます。 ◆**Windows XP・Windows Vista でご利用の場合** 1.上記『SILICON LABS』社のサポートページにお進みください。 2.Download Software の《Windows XP/Server2003/Vista/7/8/8.1(v6.7)》を クリックして **Download VCP** をダウンロードしてください。 (Ver.は2016年12月現在) 3.Zipファイルを展開し、前記USBドライバのインストール ② の手順からドライバの インストールを完了してください。

#### **Ⅳ. パソコンとドアロックの接続確認**

① パソコンと【ドアロック】をUSBケーブルにて接続します。 前述Ⅲ. のUSBドライバが正常にインストールされている場合、Windowsのタスクバーに 以下の様なメッセージが表示され使用準備が整います。(初回接続時のみ)

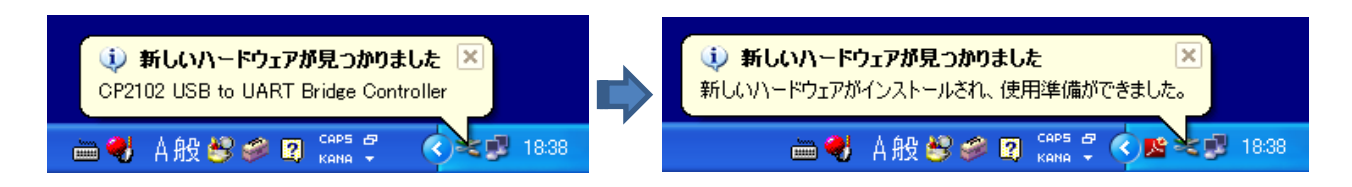

② デバイスマネージャから確認

スタートメニューより【(マイ)コンピュータ】右クリック→【管理】クリック。 デバイスマネージャの【ポート(COMとLPT)】に【Silicon Labs CP210x USB to UART Bridge】 が正しく認識されていることを確認します。

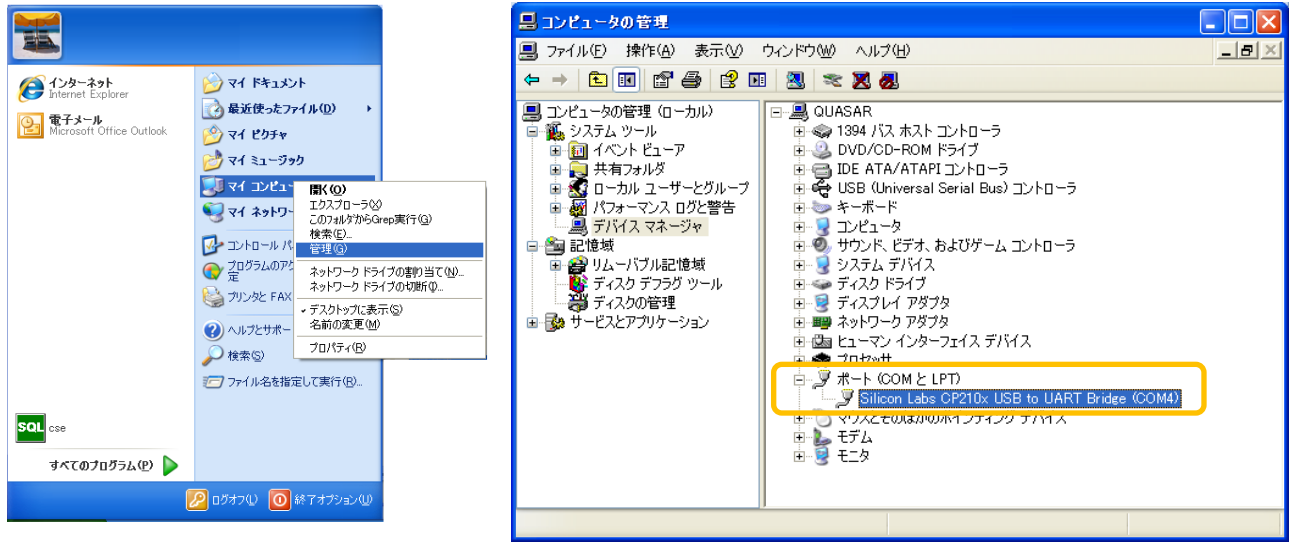